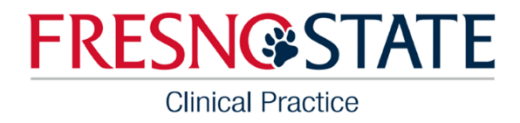

## Purchase a Tk20 Account

## Step 1

In the Google search bar, type "Fresno State Tk20 purchase account." Click on the Student Account Purchase link.

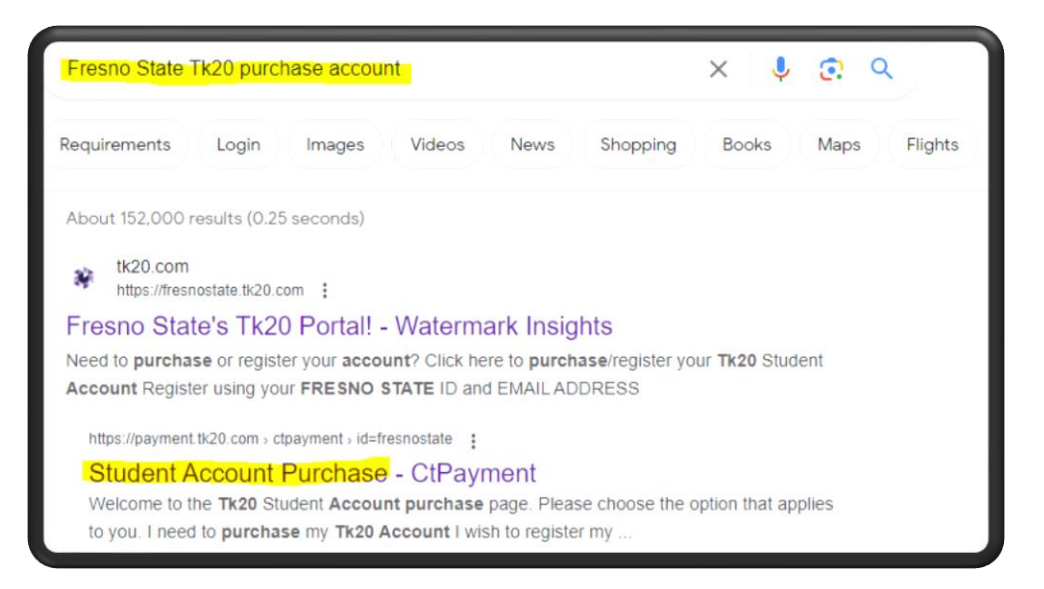

## Step 2

Select the radio button next to the "I need to purchase my Tk20 account" and click Continue.

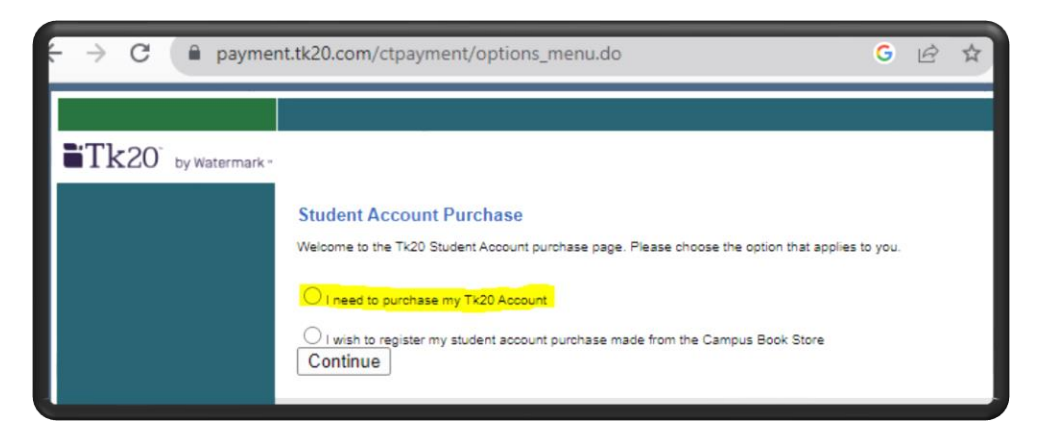

If radio buttons do not appear, try repeating this process in an [Incognito window.](https://support.google.com/chrome/answer/95464?hl=en&co=GENIE.Platform%3DDesktop) If radio buttons still do not appear, emai[l ocp@csufresno.edu](mailto:ocp@csufresno.edu) for assistance.